## **TUTORIAL - ClipConverter.CC**

Acesse o site **[www.youtube.com](http://www.youtube.com/)** e **pesquise** o vídeo de seu interesse:

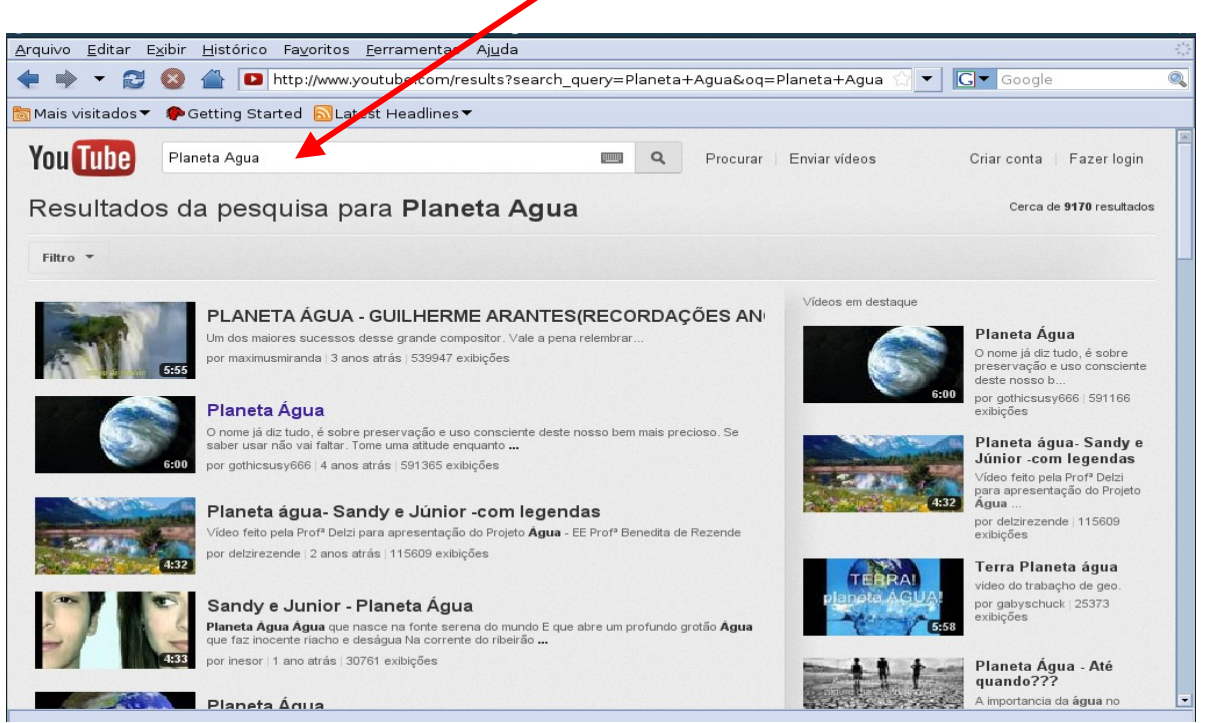

*Figura 1. Página inicial do YouTube*

Clique no vídeo escolhido, **selecione a URL**. Posteriormente copie a URL do vídeo escolhido utilizando as teclas **Ctrl + C**, ou**b** menu Editar → Copiar:

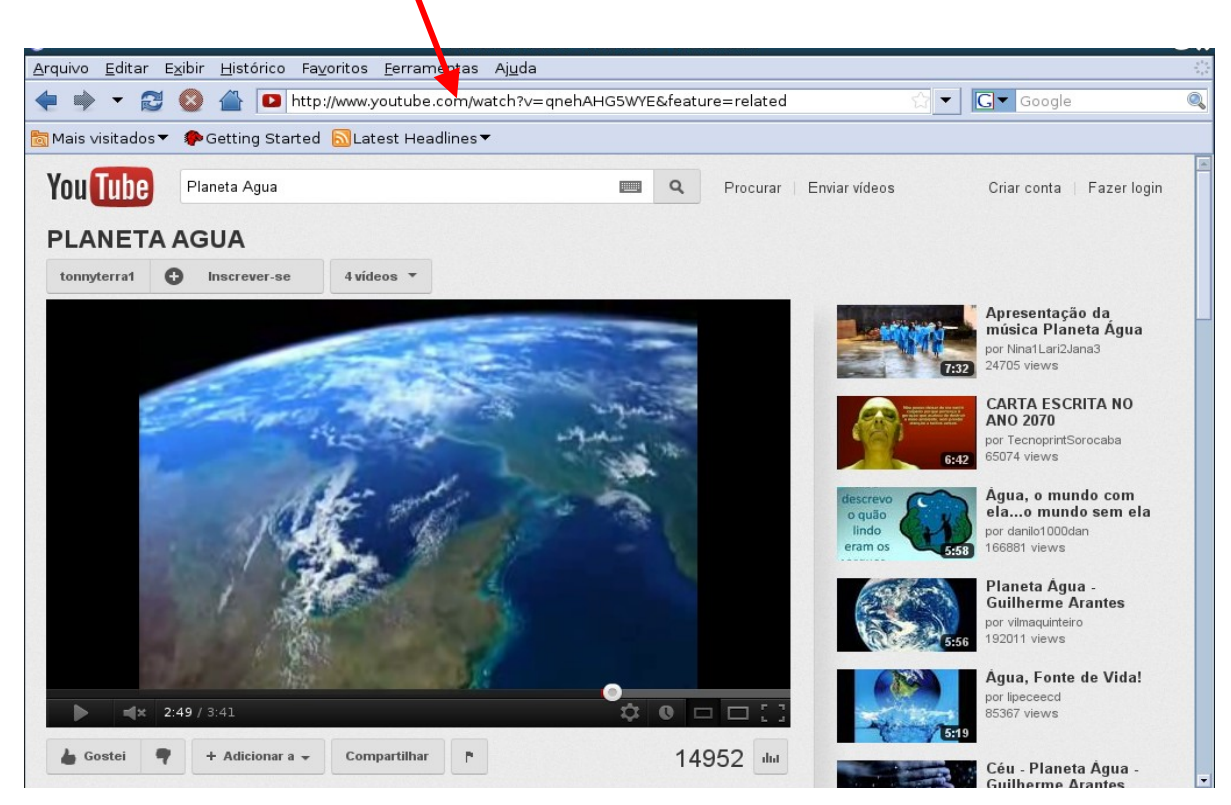

*Figura 2. Página do YouTube com a URL do vídeo escolhido para conversão.*

Abra outra página de internet: **Ctrl + T** ou **Arquivo → Nova Aba,** e na barra de endereço digite: [http://www.clipconverter.cc](http://www.clipconverter.cc/)pressione enter, e em seguida clique:

**1-** No campo **Endereço do vídeo**: aperte **Ctrl + V** ou **Editar → Colar** e em seguida clique em **continue.** 

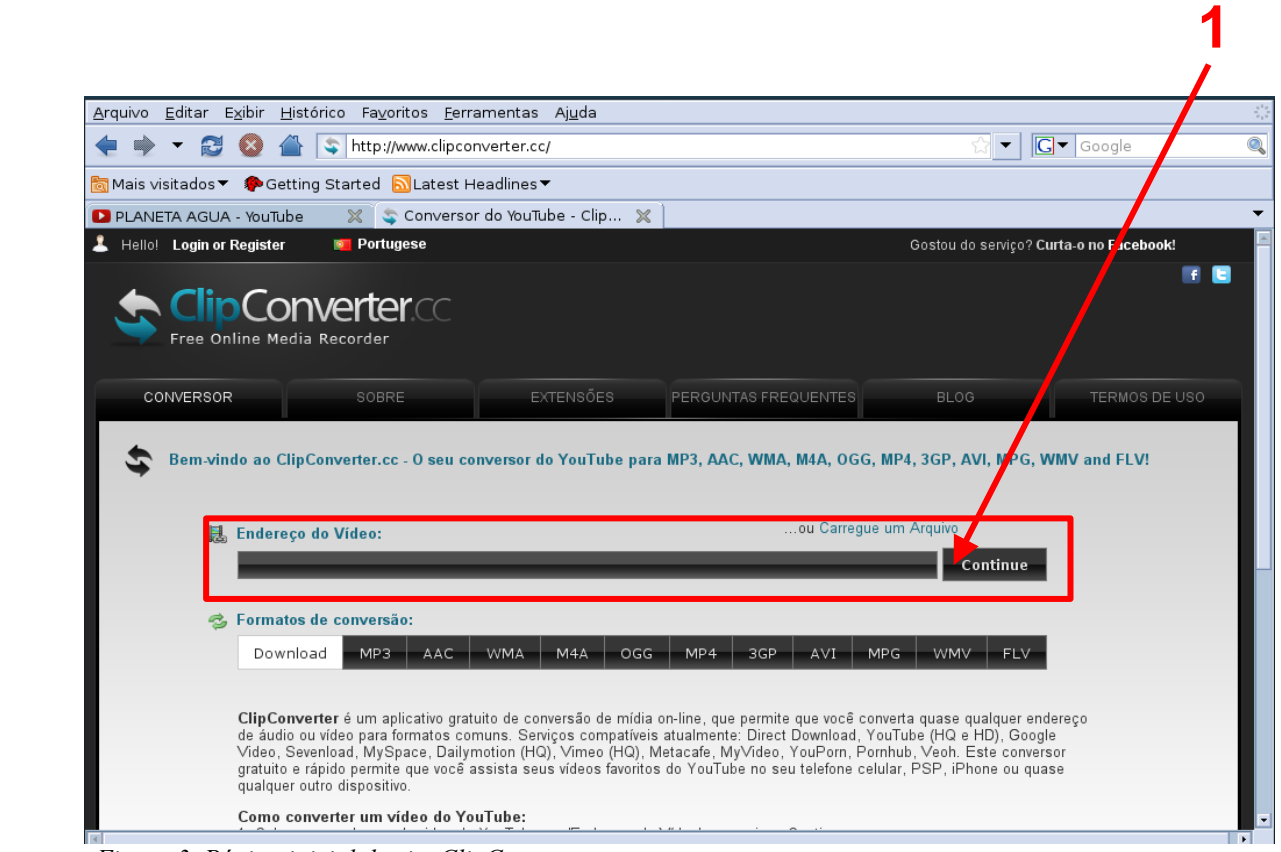

*Figura 3. Página inicial do site ClipConverter.*

**2-** No campo **Formatos de conversão** escolha a extensão desejada clicando **AVI** ou **MPG.** 

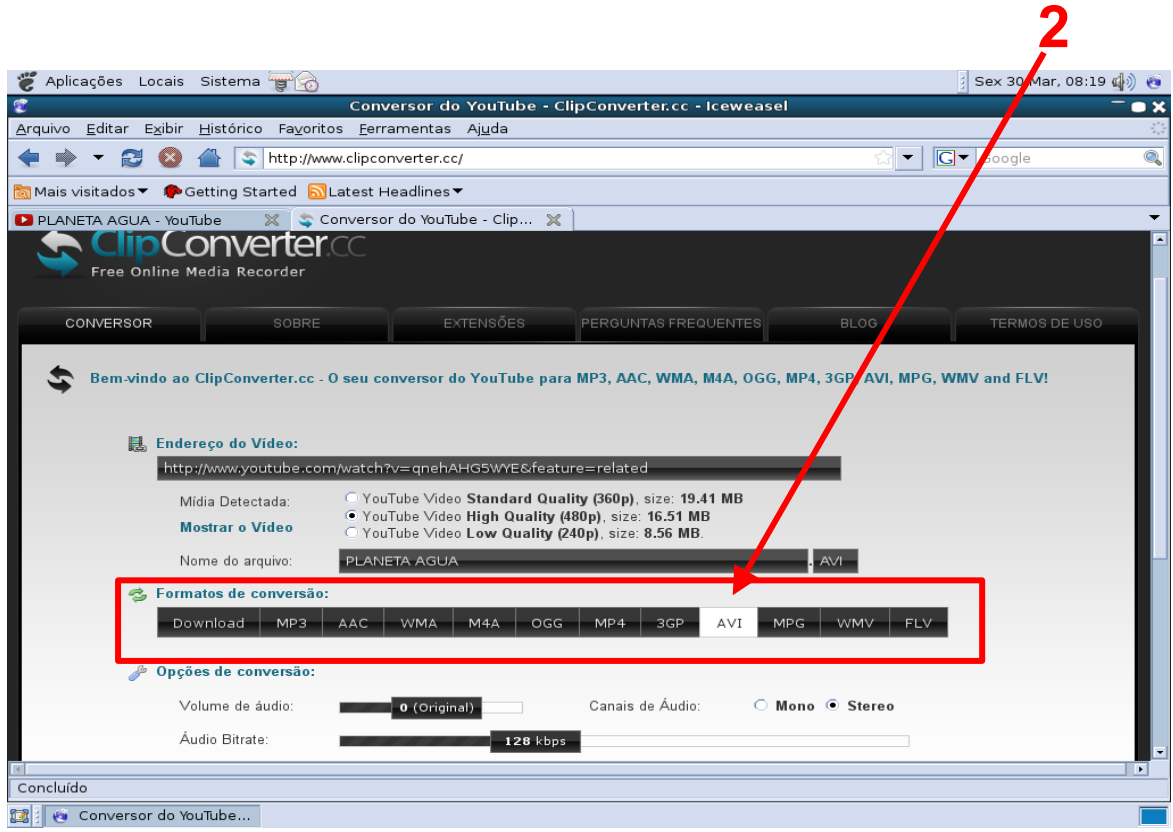

*Figura 4. Página do site ClipConverter com destaque para o campo "Formatos de conversão".*

**3-** Clique em **Iniciar**.

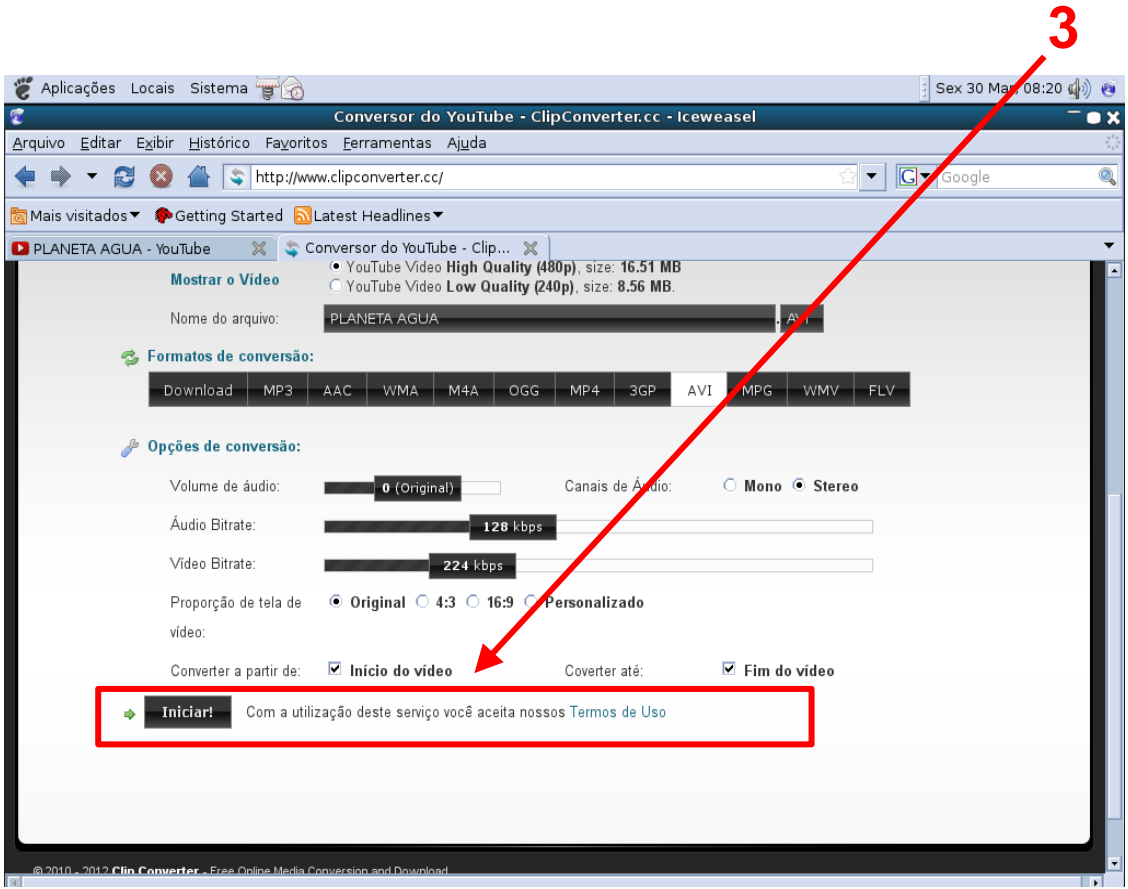

*Figura 5. Página do site ClipConverter com destaque para o botão "Iniciar".*

• O site fará a conversão do Vídeo. Aguarde carregar 100%

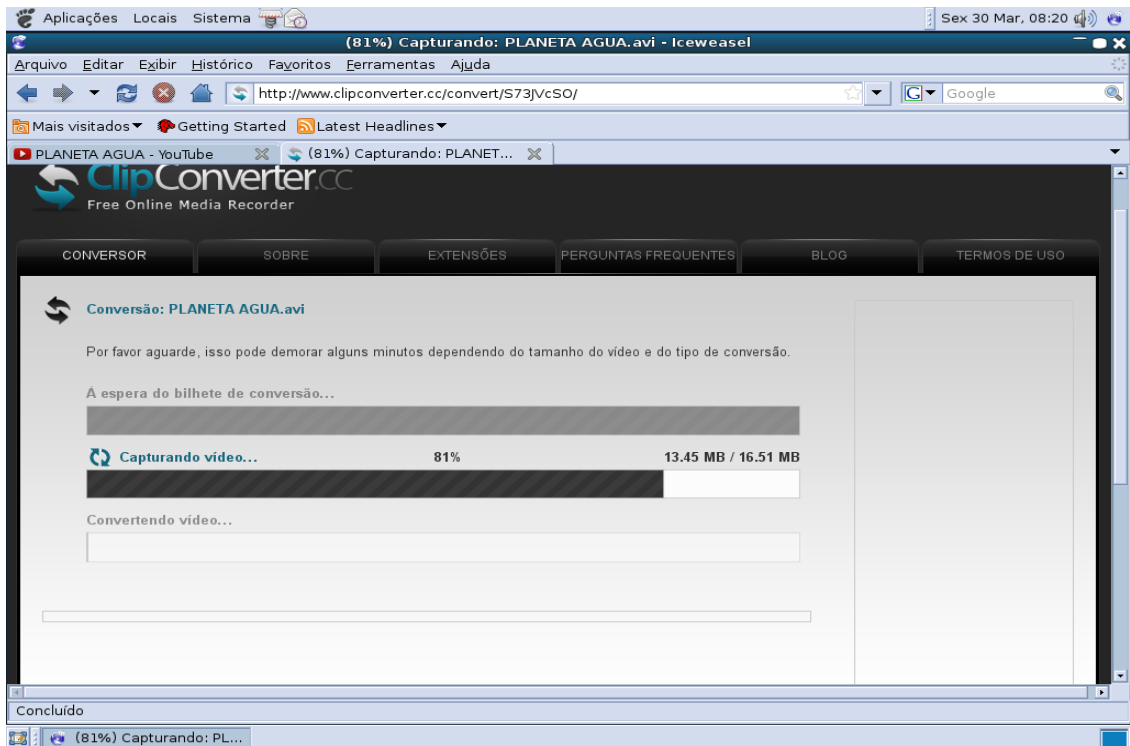

*Figura 6. Página de carregamento de vídeo no site ClipConverter*

## **4-** Clique em **Download**.

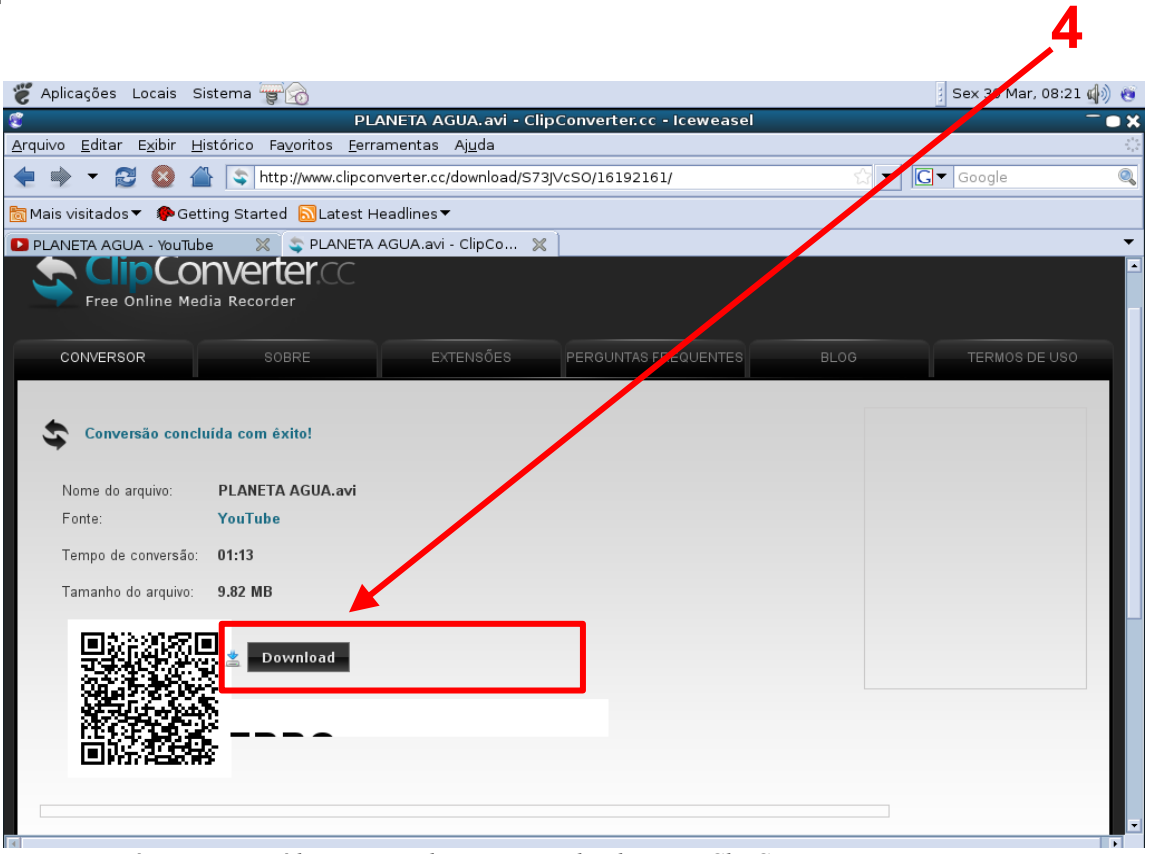

*Figura 7. Página com o vídeo convertido para Download no site ClipConverter*

## **5-** Clique em s**alvar arquivo** e após, clique em **OK**.

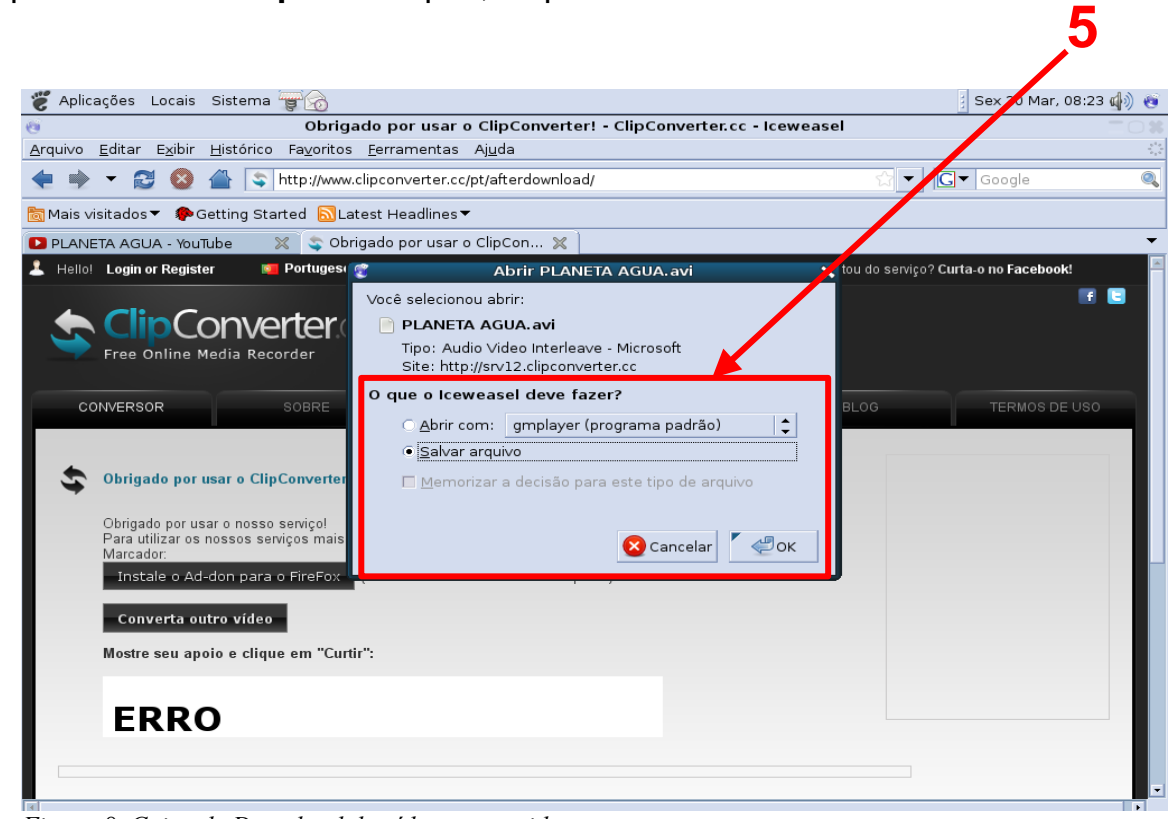

*Figura 8. Caixa de Download do vídeo convertido.*

• Aguarde salvar 100%. O site fará a conversão e baixará o arquivo. Você pode renomear o vídeo se desejar, só não apague a extensão **.avi** ou **.mpg**